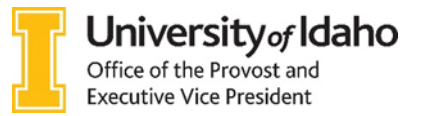

## PREPARING PROMOTION AND/OR TENURE DOSSIERS FOR REVIEW

Candidates, please work with your unit administrator and packet preparer to assemble the electronic Adobe pdf dossier required for promotion and/or tenure review. The college dean's assistant is an additional resource for this process. Web links to assist in preparation are on the Provost's Office website: http://www.uidaho.edu/provost/faculty/tenure.

## The materials should be submitted in this order (first to last) You will have ALL bookmarks titled and included at time of submission:

Please note: If the packet is not complete it will be returned to your college

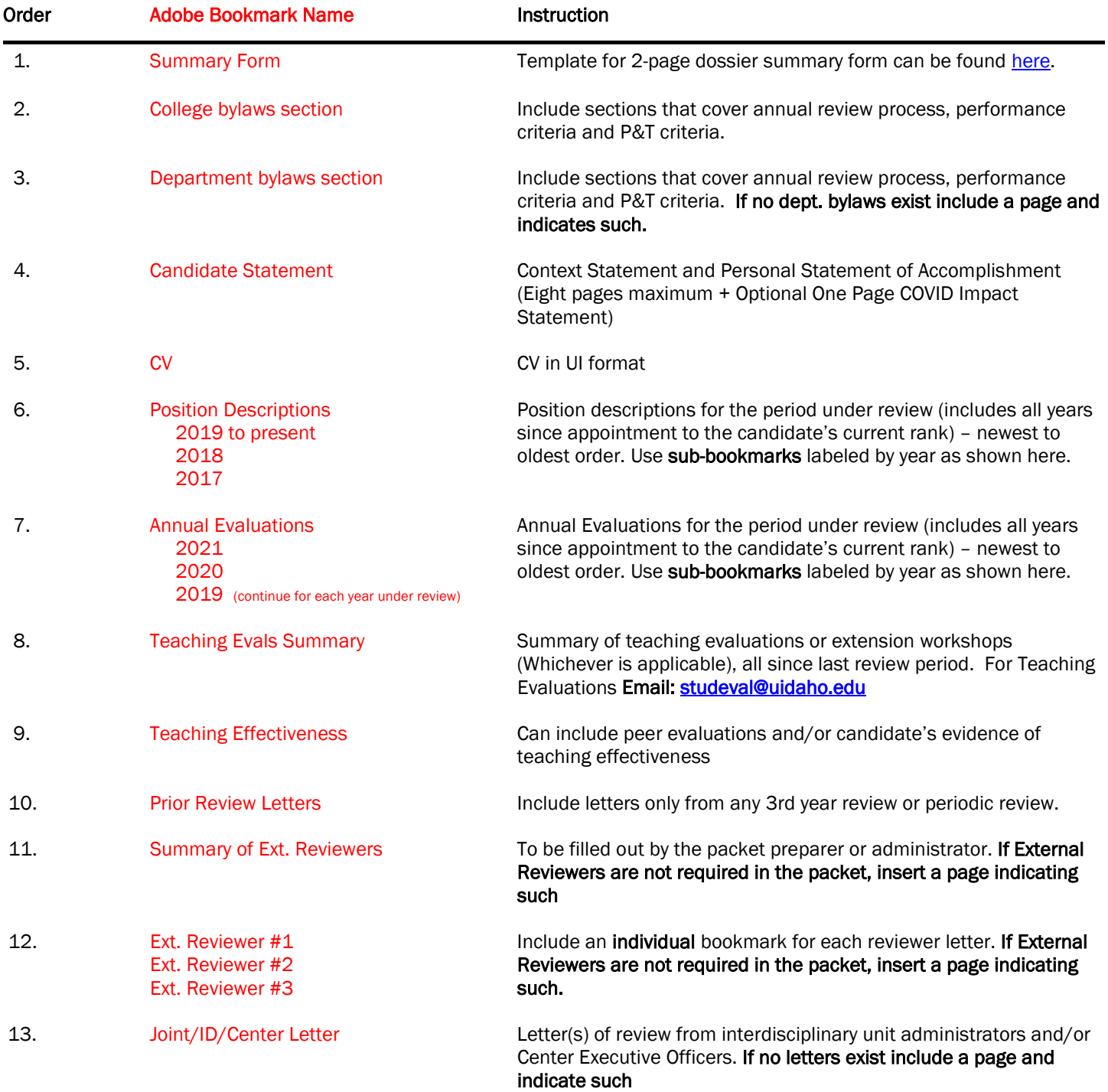

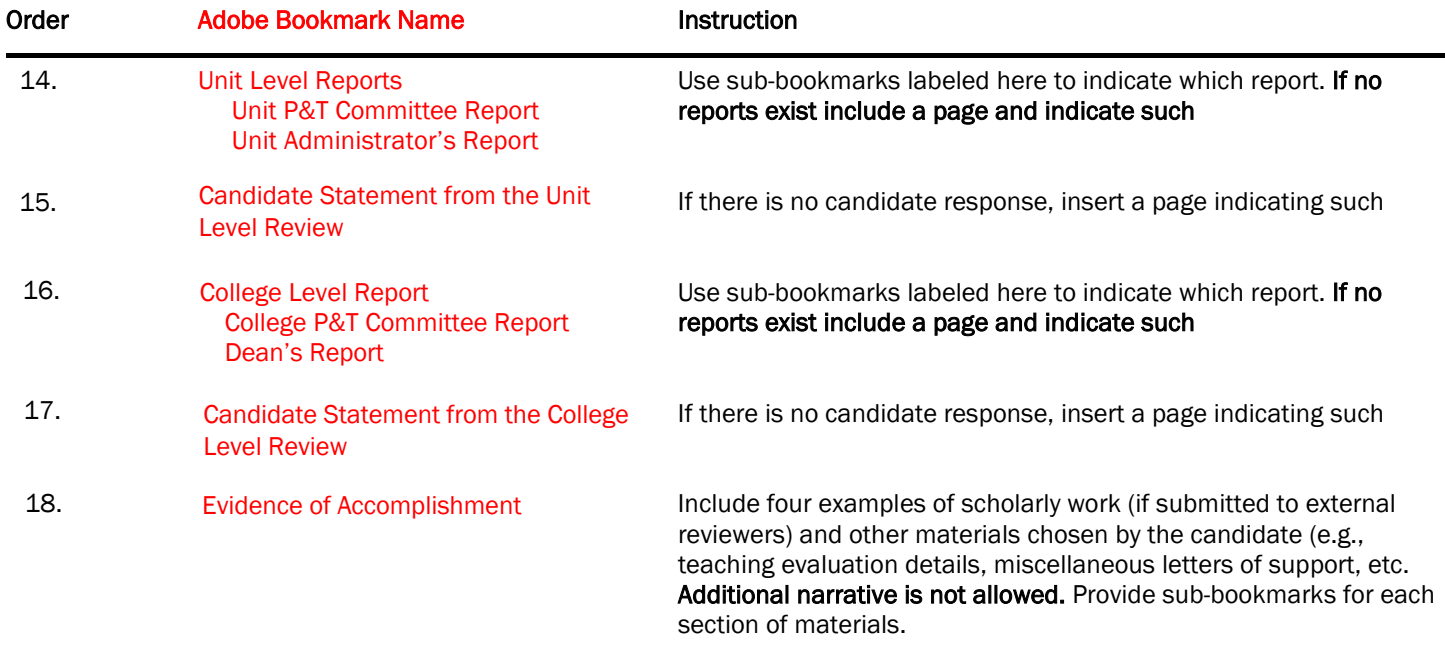

## PROMOTION AND TENURE DOSSIER SUBMISSION GUIDELINES

ONLY the college deans' assistants have access to submit the electronic dossier(s). Submittal should be through your OneDrive space. Please contact the Provost's Office, 208.885.7941 [/ provost@uidaho.edu](mailto:provost@uidaho.edu) for assistance

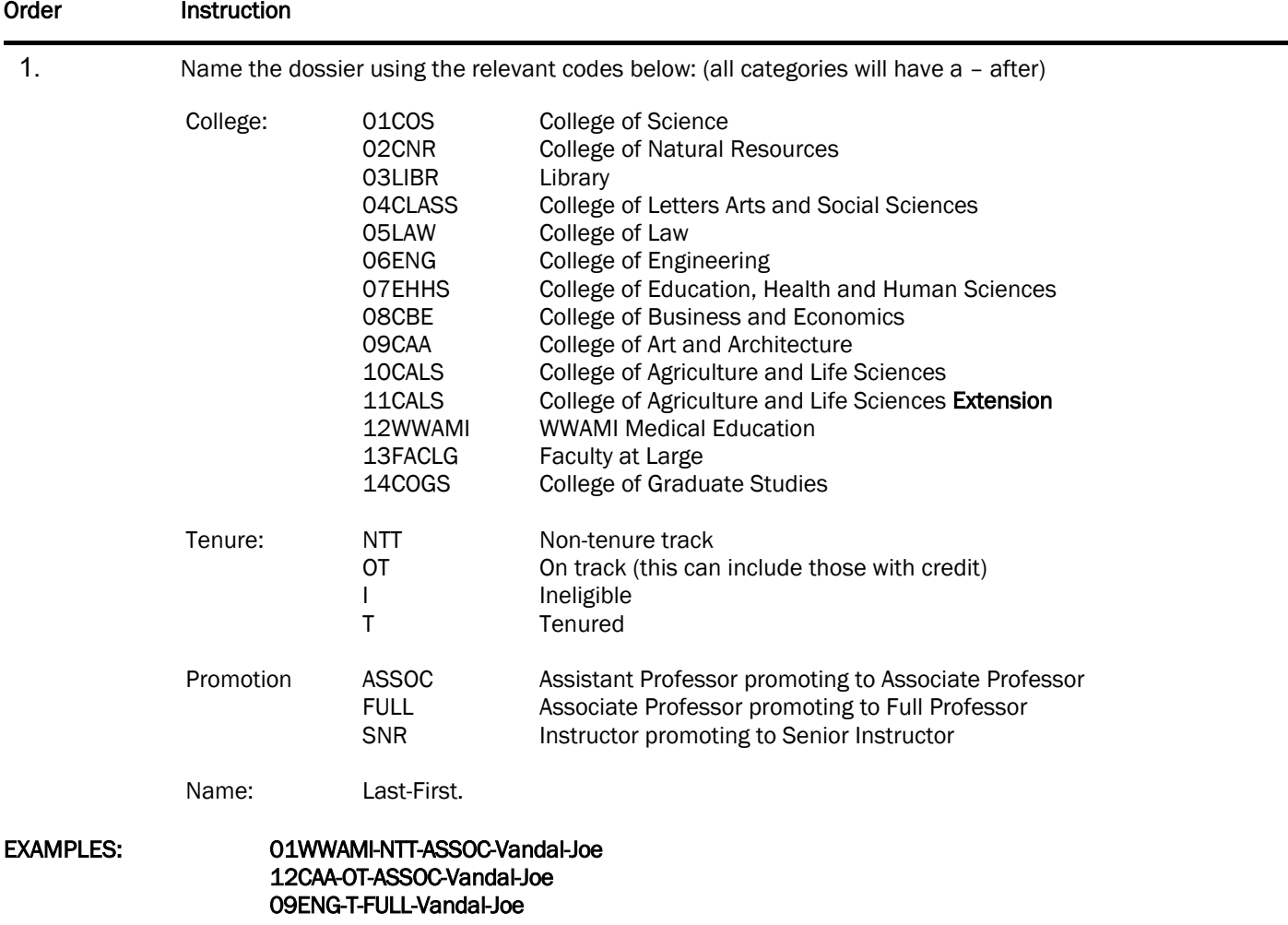

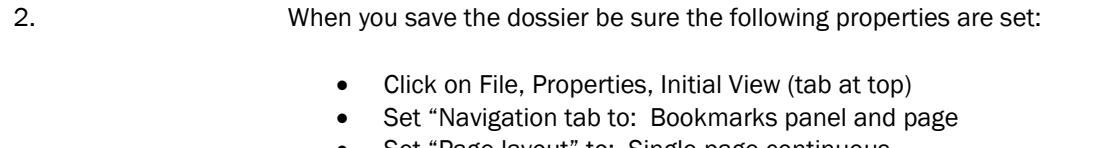

- Set "Page layout" to: Single page continuous
- Set "Magnification" to 100%
- Resize window to initial page, check marked
- Click OK
- Save
- 3. If the magnification setting is not consistent, try the following steps after completing the above steps. Step 1: open file
	- Step 2: highlight each bookmark, including the sub bookmarks. This must be done by combination of using shift and control – clicking on bookmarks.
	- Step 3: right click and select properties, click on the actions tab
	- Step 4: from the select action menu, select execute a menu item
	- Step 5: click the add button
	- Step 6: scroll down and select View>Zoom>Actual Size, click OK
	- Step 7: exit the menu properly and save the document. See if it works.